# **Configure e-mail settings**

You can enable SQL Safe to send email notifications about the current status of your backup and restore operations.

Access these settings by clicking **Configure E-mail Notifications** on the **Repository and Management Service Settings** window, accessible from the bar menu (gear icon), or by selecting **E-mail Notification Settings** in the**Tools** menu.

What email settings can I change?

If you enable **E-mail Notifications**, you can configure how the email will appear in your Inbox.

# **Sender Name**

Enter the name that will appear as the sender of the email.

## **Reply-to Address**

Enter the email address that will appear as the sender, and where replies to the message will be sent.

## **Priority**

Select low, normal, or high priority for the email alerts.

What mail server information is required?

You must specify the mail server information so that SQL Safe can send email notifications.

#### **Server Address**

Enter the address of your mail server.

#### **Server Port**

If you want to specify a port different from 25 (set by default), you can do that in this section. You can also enable SSL encrypted connection.

# **SMTP Authentication**

If your SMTP server requires authentication, you must type a valid **User Name** and **Password** th at SQL Safe should use to access to the mail server.

Test your settings

To be sure that your settings are correct, click **Test Settings** on the bottom section of the window, then check the test email sent to your email server.

SQL Safe is a high-performance backup and recovery solution for your SQL Servers. [Learn more](http://www.idera.com/productssolutions/sqlserver/sqlsafebackup) > >

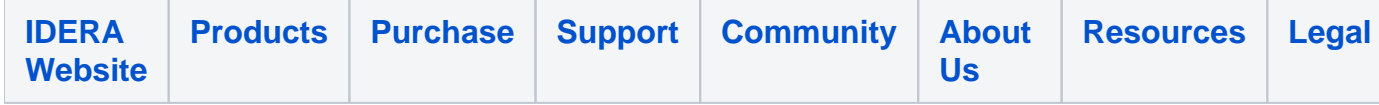